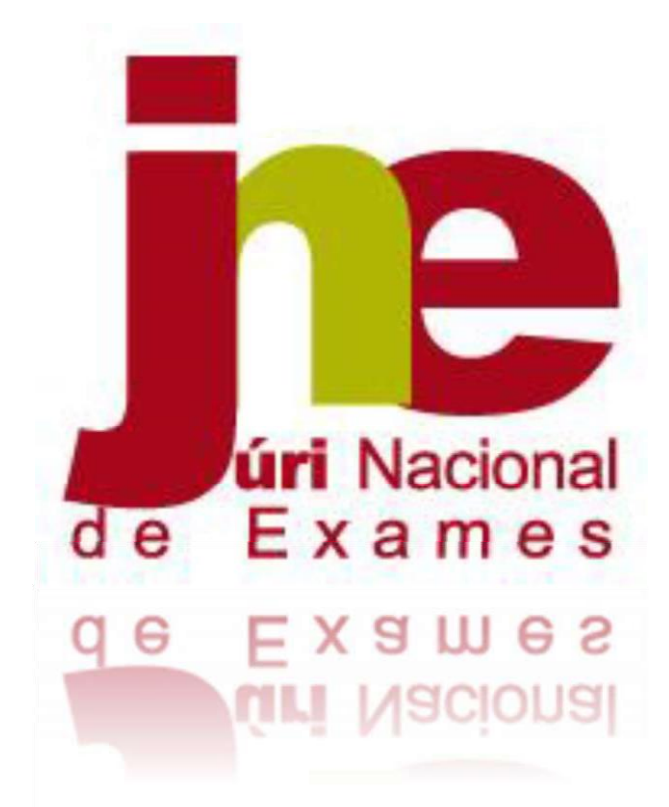

# Manual de Instruções

Aplicação da Realização de Provas e Produção de Credenciais

2022/2023

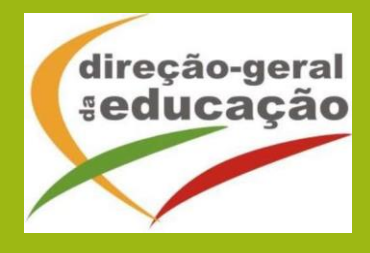

# Índice

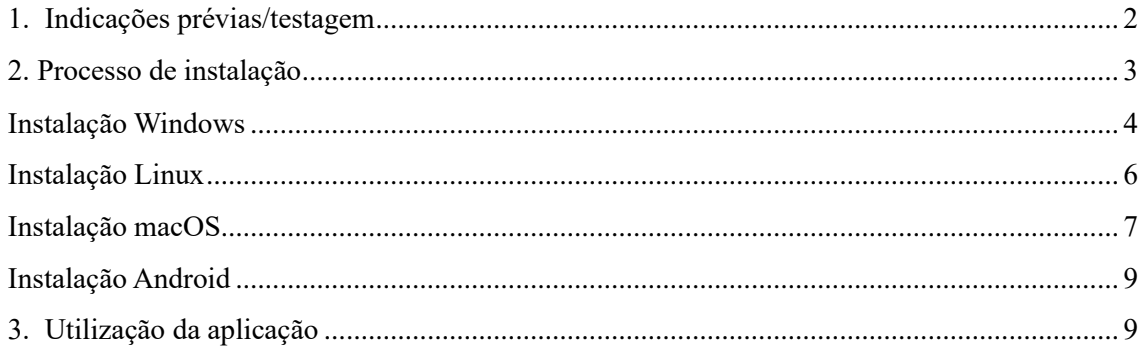

## Agradecimentos

Agradecemos, desde já, todo o empenho e colaboração das escolas e dos professores na organização e preparação das provas de aferição eletrónicas, sem os quais o projeto DAVE não teria certamente o sucesso desejado.

## <span id="page-2-0"></span>1. Indicações prévias/testagem

A realização de provas em formato eletrónico implica, por razões de segurança e equidade entre todos os alunos, a necessidade de instalação de uma aplicação em todos os equipamentos que vão ser utilizados pelos alunos, seja na modalidade online ou na modalidade offline. Neste documento, apresentamos as indicações necessárias para a realização da instalação da referida aplicação.

Independentemente da opção de realização em formato online ou offline é fundamental que as condições de realização sejam testadas à priori, ou seja, a decisão pela modalidade de realização não deverá depender de uma mera opinião, ainda que informada, mas sim de testes reais realizados com o número máximo de alunos previsto, utilizando as tarefas de ambientação gráfica disponibilizadas em:

[https://iave.pt/wp-content/uploads/2023/03/IC-PA\\_treino\\_2023.pdf](https://iave.pt/wp-content/uploads/2023/03/IC-PA_treino_2023.pdf)

Os endereços a utilizar na testagem devem ser:

Matemática e Estudo do Meio (26) - [https://testes.iave.pt/publication/9e959326-bc09-428b](https://testes.iave.pt/publication/9e959326-bc09-428b-a5e0-da5ada029d2f)[a5e0-da5ada029d2f](https://testes.iave.pt/publication/9e959326-bc09-428b-a5e0-da5ada029d2f)

Português (55) - <https://testes.iave.pt/publication/81928cb0-fee2-4b5e-8cfd-f22f6fd7c3a2> Matemática (86) - <https://testes.iave.pt/publication/68f267de-b801-4da5-b066-3fa32985206f> Ciências Naturais e Físico-Química (88) - [https://testes.iave.pt/publication/38befe5b-8421-](https://testes.iave.pt/publication/38befe5b-8421-450f-8f87-2c8410b8b231) [450f-8f87-2c8410b8b231](https://testes.iave.pt/publication/38befe5b-8421-450f-8f87-2c8410b8b231)

O processo de instalação é rápido, na generalidade dos equipamentos, e não deverá gerar problemas de maior, sendo, não obstante, mais prudente proceder a esta instalação com alguma antecedência relativamente à aplicação das provas.

Caso a escola se depare com algum problema de instalação, deve ser enviada, por email, para o respetivo agrupamento do JNE, uma descrição o mais pormenorizada possível do problema com as seguintes indicações:

- 1. Tipo de equipamento em que está a ser realizada a instalação;
- 2. Sistema operativo que está instalado no equipamento;
- 3. Capacidade de memória do equipamento;
- 4. Armazenamento disponível.

Caso os equipamentos em que vai ser realizada a instalação utilizem programas para reposição da imagem, sempre que são reiniciados, estes programas devem ser desligados.

### <span id="page-3-0"></span>2. Processo de instalação

Para realizar a instalação da aplicação de elaboração das provas, é importante ter em atenção o seguinte:

- 1. A ligação à internet é necessária;
- 2. Sempre que a aplicação for aberta deve existir ligação à internet para que se verifique se existem atualizações;
- 3. Caso não exista ligação à internet, surgirá uma mensagem de aviso. Pre vai ser possível continuar a utilizar a aplicação;
- 4. Para instalar a aplicação dever-se-á:
- a. Clicar na ligação seguinte para descarregar o ficheiro de instalação, de acordo com o sistema operativo que está a utilizar:
	- i. Windows: [https://assets.iave.pt/production/apps/intuitivo-app/v0.0.1/intuitivo-](https://assets.iave.pt/production/apps/intuitivo-app/v0.0.1/intuitivo-0.0.1.exe)[0.0.1.exe](https://assets.iave.pt/production/apps/intuitivo-app/v0.0.1/intuitivo-0.0.1.exe)
	- ii. Linux: <https://assets.iave.pt/production/apps/intuitivo-app/v0.0.1/intuitivo.zip>
	- iii. macOS: [https://assets.iave.pt/production/apps/intuitivo](https://assets.iave.pt/production/apps/intuitivo-app/v0.0.1/intuitivo.app.zip)[app/v0.0.1/intuitivo.app.zip;](https://assets.iave.pt/production/apps/intuitivo-app/v0.0.1/intuitivo.app.zip)
	- iv. iOS: As escolas nesta situação devem contactar por email o agrupamento do JNE a que pertencem, solicitando indicações;
	- v. android: [https://assets.iave.pt/production/apps/intuitivo-app/v0.0.1/intuitivo.apk.](https://assets.iave.pt/production/apps/intuitivo-app/v0.0.1/intuitivo.apk)

#### <span id="page-4-0"></span>Instalação Windows

b. Depois de descarregado, o ficheiro deve ser aberto (duplo clique em cima do ficheiroou menu de contexto e opção "Abrir") (Figura 1)

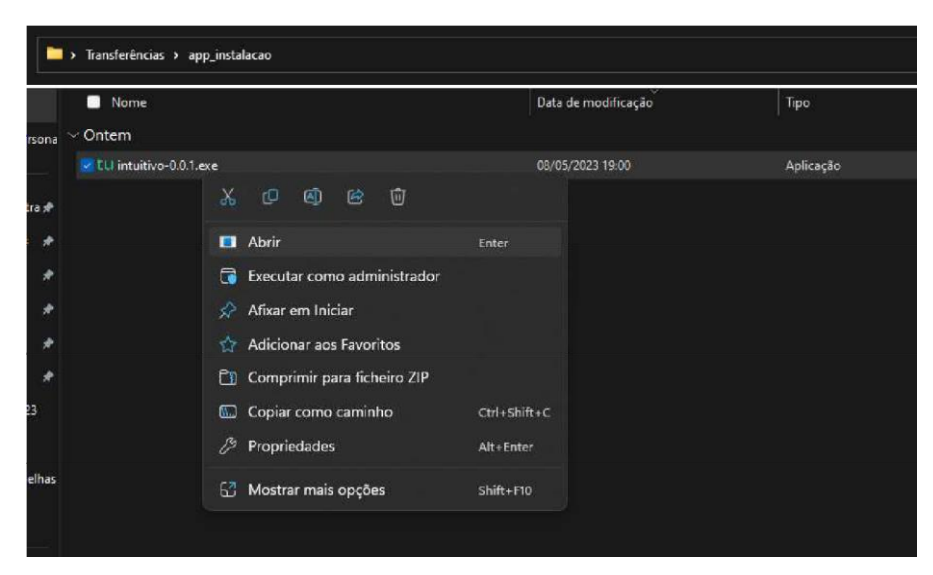

Figura 1

c. No sistema operativo Windows, sempre que estiver ativo o "Microsoft Defender SmartScreen", vai ser necessário fornecer uma autorização de instalação. Na janela, selecionar a opção "Mais informações" (Figura 2) e em seguida pressionar o botão "Executar mesmo assim" (Figura 3)

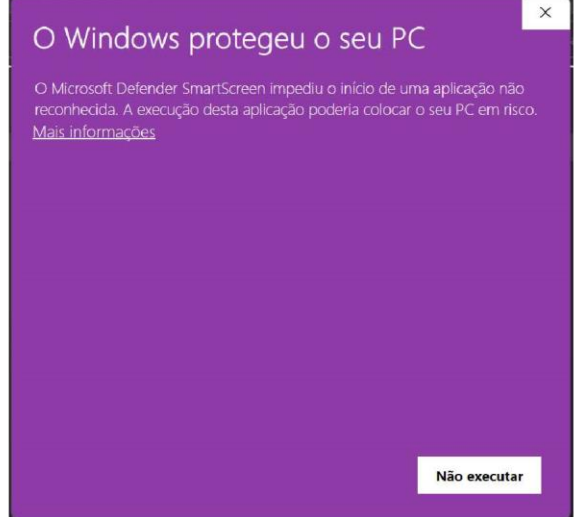

Figura 2

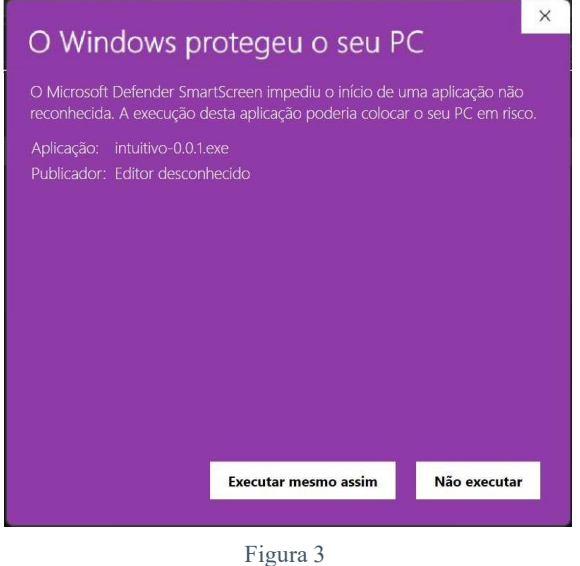

5. Depois de pressionado o botão é feita a instalação. Durante o processo de instalação é apresentada uma janela semelhante à apresentada na Figura 4.

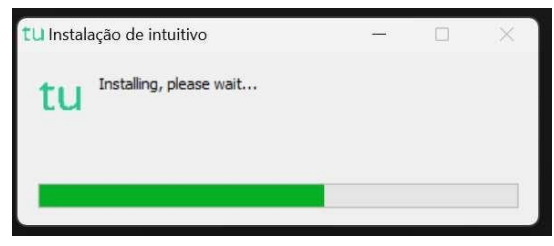

Figura 4

6. Depois de terminada a instalação é aberta a aplicação de realização de provas. A aplicação terá o aspeto apresentado na Figura 5.

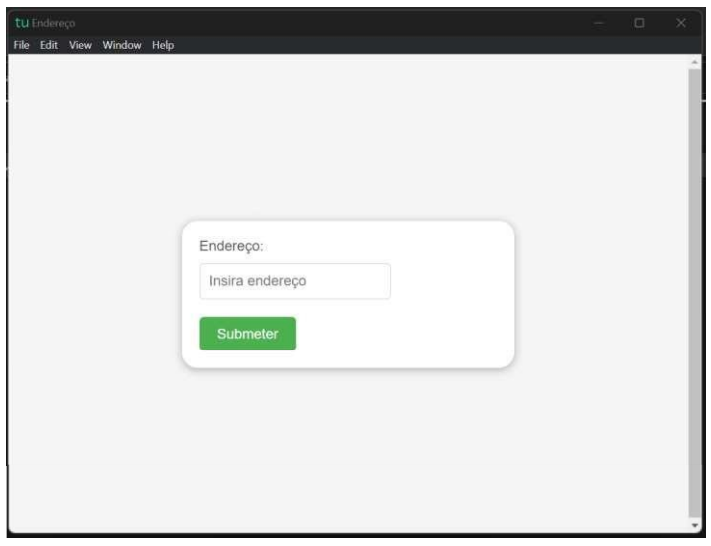

Figura 5

#### <span id="page-6-0"></span>Instalação Linux

- a. Depois de descarregado, o ficheiro deve ser extraído para a pasta. Deve pressionar-se o botão direito para abrir o menu de contexto e clicar na opção "Extrair aqui".
- b. Um ficheiro será extraído com o nome de "intuitivo.AppImage".
- c. Clicar duas vezes para abrir a aplicação ou com o botão direito para abrir o menu de contexto e clicar na opção "Executar".
- 7. Depois de pressionado o botão é feita a instalação. Durante o processo de instalação é apresentada uma janela semelhante à apresentada na Figura 6.

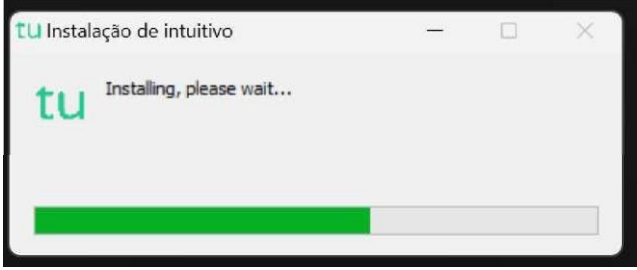

Figura 6

8. Depois de terminada a instalação é aberta a aplicação de realização de provas. A aplicação terá o aspeto apresentado na Figura 7.

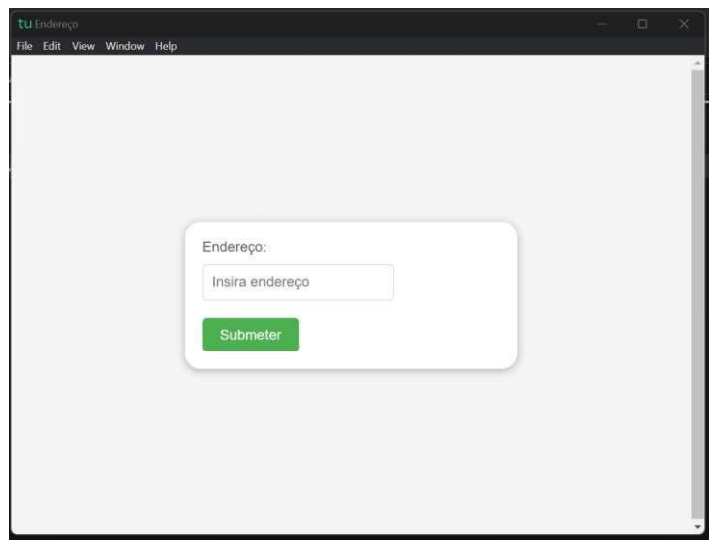

Figura 7

### <span id="page-7-0"></span>Instalação macOS

a. Depois de descarregado, o ficheiro deve ser aberto (menu de contexto e opção

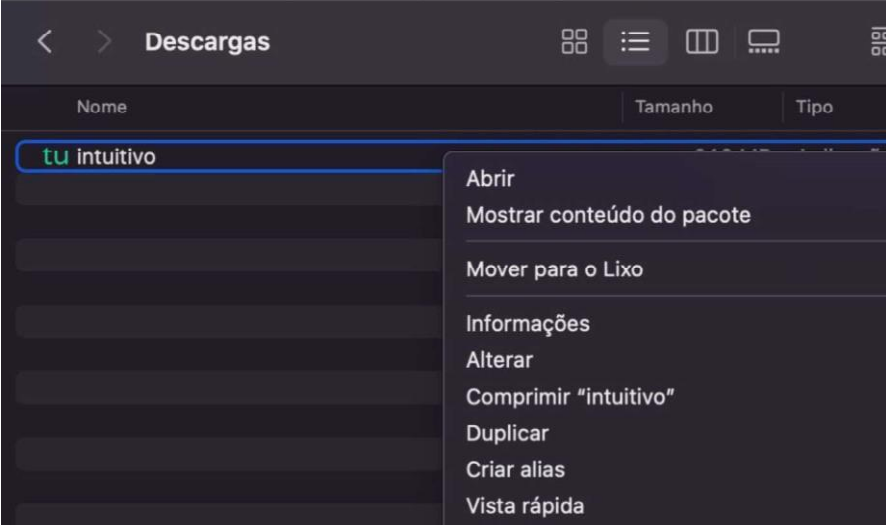

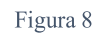

b. No sistema operativo MacOS, irá aparecer uma janela, devendo ser selecionada

#### a opção "Abrir". (Figura 9)

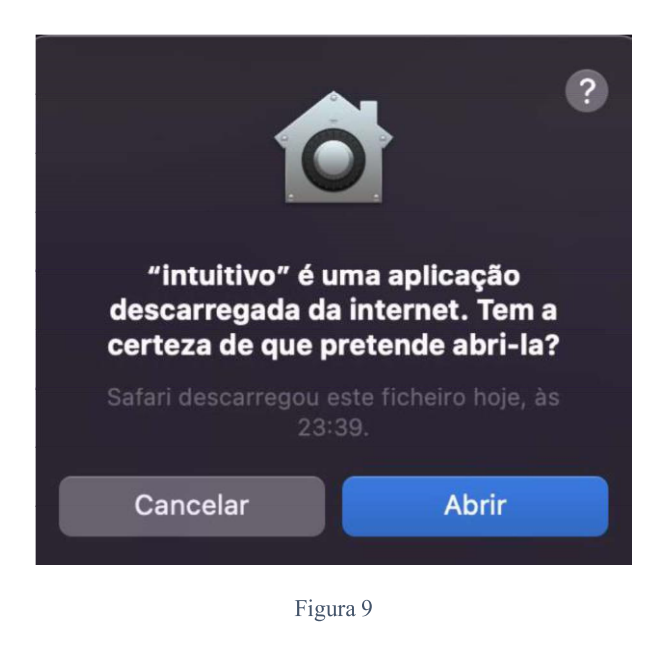

c. Depois de selecionado o botão é feita a instalação. No fim desta, a aplicação de realização de provas é aberta.

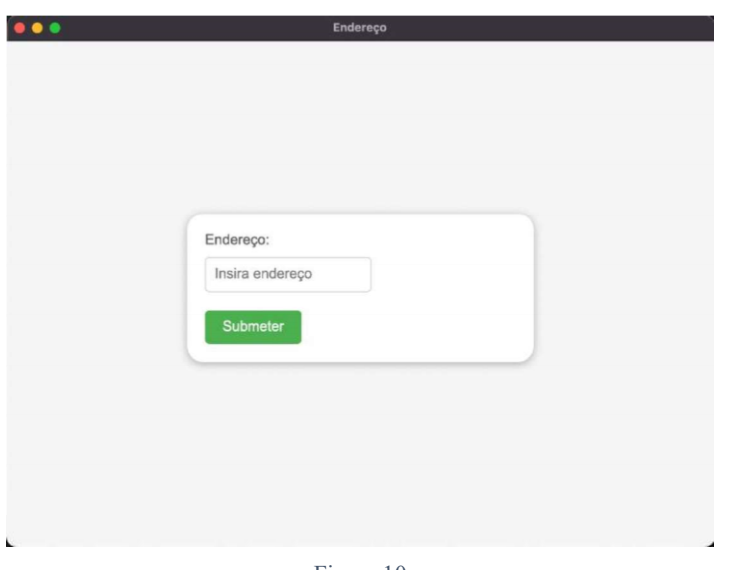

Figura 10

d. Irá aparecer uma janela semelhante à da Figura 11. Pressionando "OK" vai ser possível continuar a utilização da aplicação.

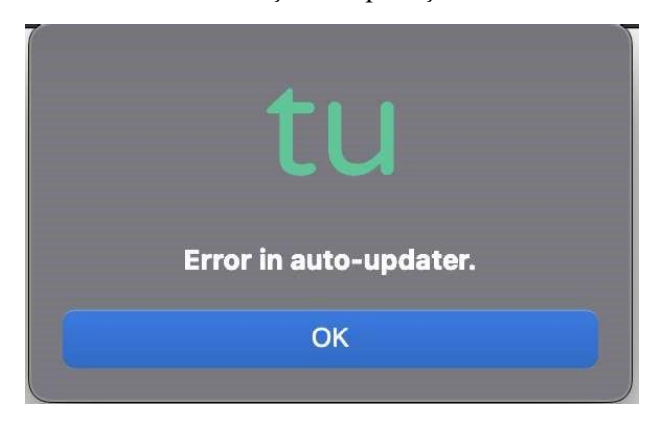

Figura 11

#### <span id="page-9-0"></span>Instalação Android

- a. Depois de descarregado, o ficheiro deve ser aberto carregando no mesmo.
- b. No sistema operativo Android poderá ser solicitado ao utilizador que permita a instalação de aplicações de fontes externas à loja de aplicações. Neste caso, o utilizador deve responder "Sim" ou "Permitir".
- c. Após responder, poderá surgir um ecrã em que pode ativar esta definição.
- d. Após a ativação desta definição, se não surgir de novo o ecrã onde se encontrava anteriormente, este deve ser recuperado manualmente.
- e. Se a abertura da aplicação for automática, esta deverá abrir solicitando o endereço a introduzir.
- f. Se a abertura da aplicação não ocorrer automaticamente, o utilizador deve carregar de novo em "Abrir" na caixa de diálogo.

# <span id="page-9-1"></span>3. Utilização da aplicação

A aplicação de realização de provas é de utilização obrigatória para a realização de todas as provas de aferição escritas.

A partir de dia 12 de maio de 2023, não será possível a abertura das tarefas de ambientação gráfica sem que seja utilizada a aplicação de realização.

A aplicação deve ser usada do seguinte modo:

1. No ambiente de trabalho fazer duplo-clique no ícone. (Figura 12)

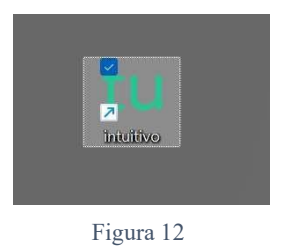

2. Será aberta a aplicação de realização de provas. (Figura 13)

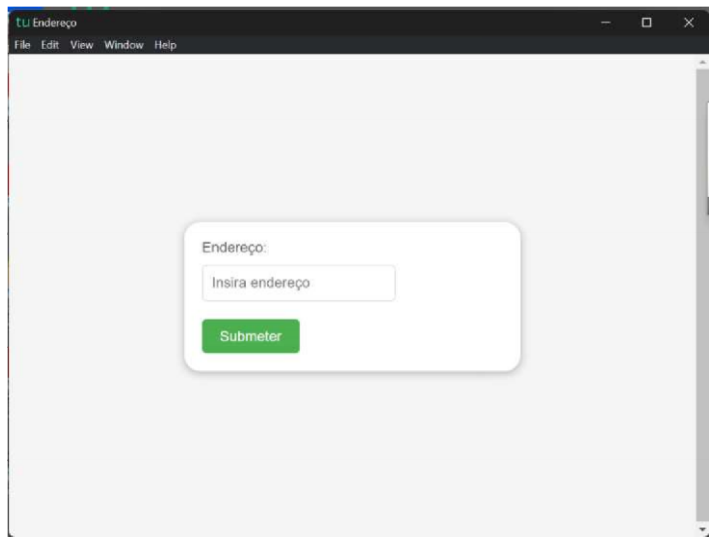

Figura 13

3. **Na caixa "Endereço" deve ser colocado o endereço de realização de prova**. No caso de realização online, os endereços para realização das provas são os seguintes:

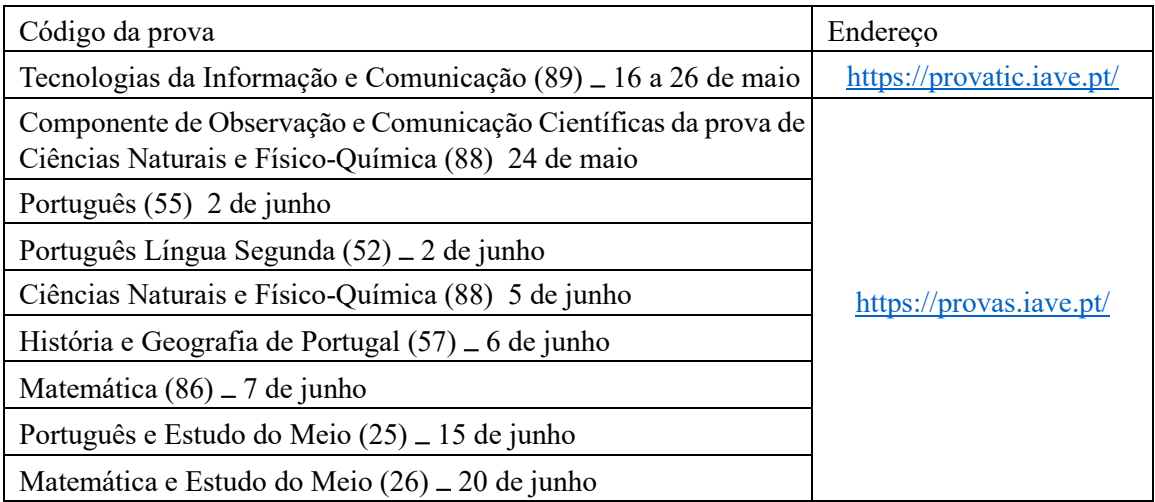

6. O endereço inserido vai ser aberto e, para iniciar a realização de uma prova, devem ser sessão". (Figura 14)

4. No caso de realização offline, , deve ser colocado o endereço de

realização de prova fornecido pelo servidor de provas em offline.

5. Depois .

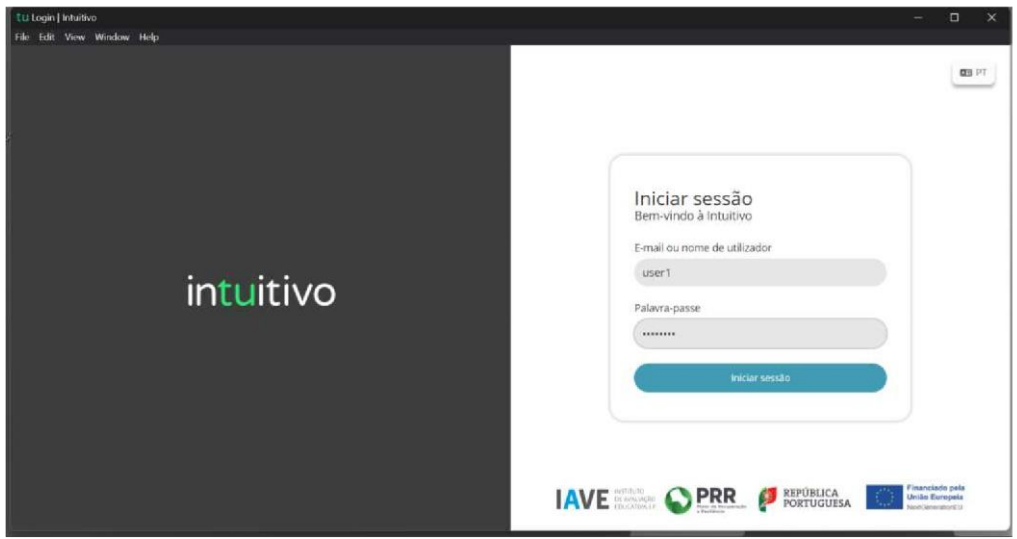

Figura 14

7. Na janela que é aberta, surge um menu de todas as provas que o aluno deve realizar ou que já foram realizadas. Para iniciar uma prova tem de clicar em cima do nome da prova. (Figura 15)

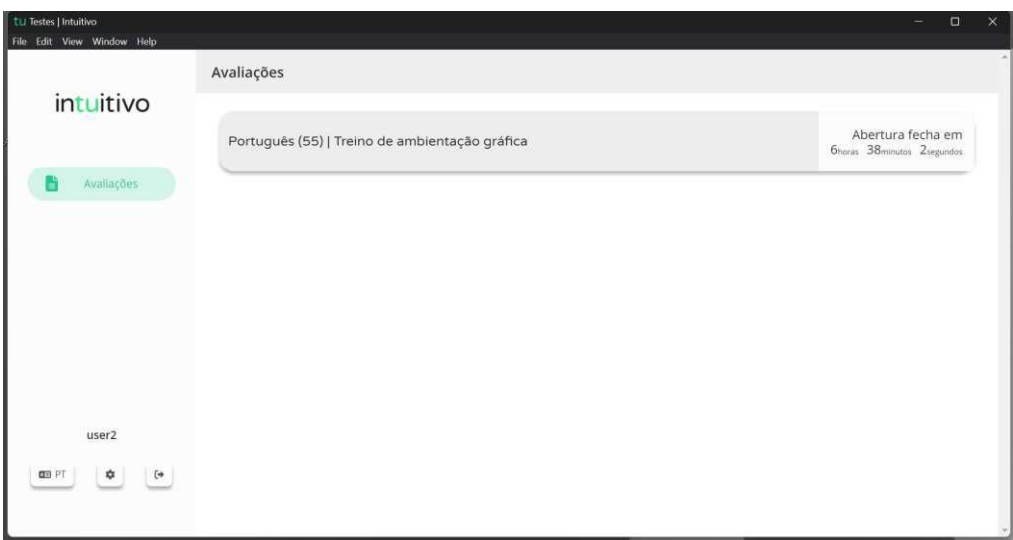

Figura 15

8. Ao clicar em cima do nome da prova vai-lhe ser solicitada uma palavra-passe. Esta palavra-passe deverá ser fornecida verbalmente pelo vigilante. Depois de inserida a palavra-passe na caixa, o aluno deve pressionar o botão "Confirmar" . (Figura 16)

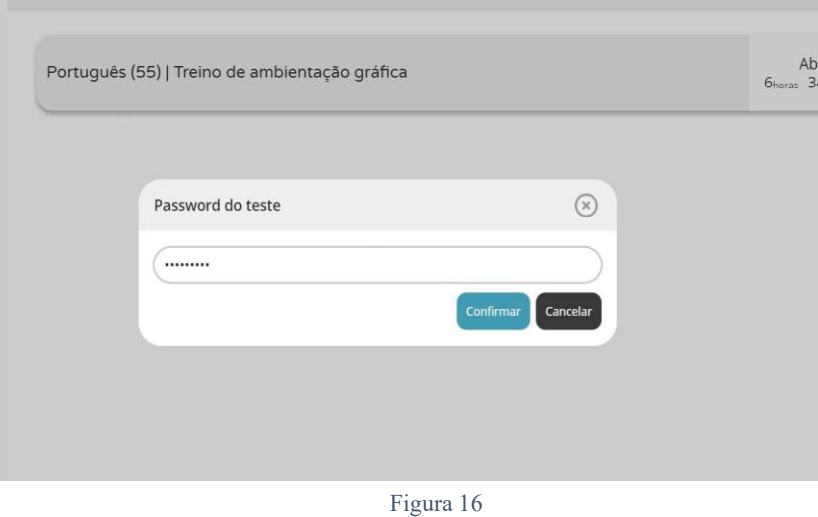

9. Depois de confirmar, o aluno pode iniciar a realização da prova.

10. Durante a realização da prova o aluno pode navegar na mesma usando os botões

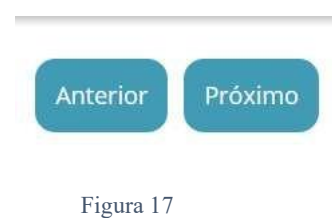

11. Chegando ao fim da prova, terá de clicar no botão "Terminar" (Figura 17) para que a prova seja finalizada.

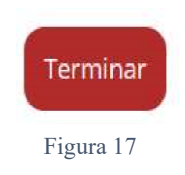

12. Depois de clicar no botão "Terminar" o aluno terá de confirmar a conclusão da prova. Depois de confirmar que pretende terminar a prova o aluno não poderá voltar a ver ou alterar qualquer resposta que tenha dado.

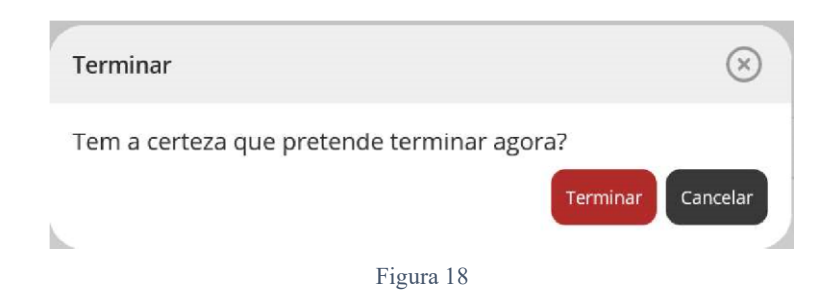

13. Por fim, aparece uma janela com a frase: "Prova terminada. Aguarda instruções do professor vigilante." O professor vigilante deve verificar que é esta a janela aberta nos ecrãs dos equipamentos de todos os alunos, fazendo o registo no documento das credenciais emitido pelo PAEB.